## **JUST Connect**

## **Create an Appointment – Juvenile Justice AVL Officer**

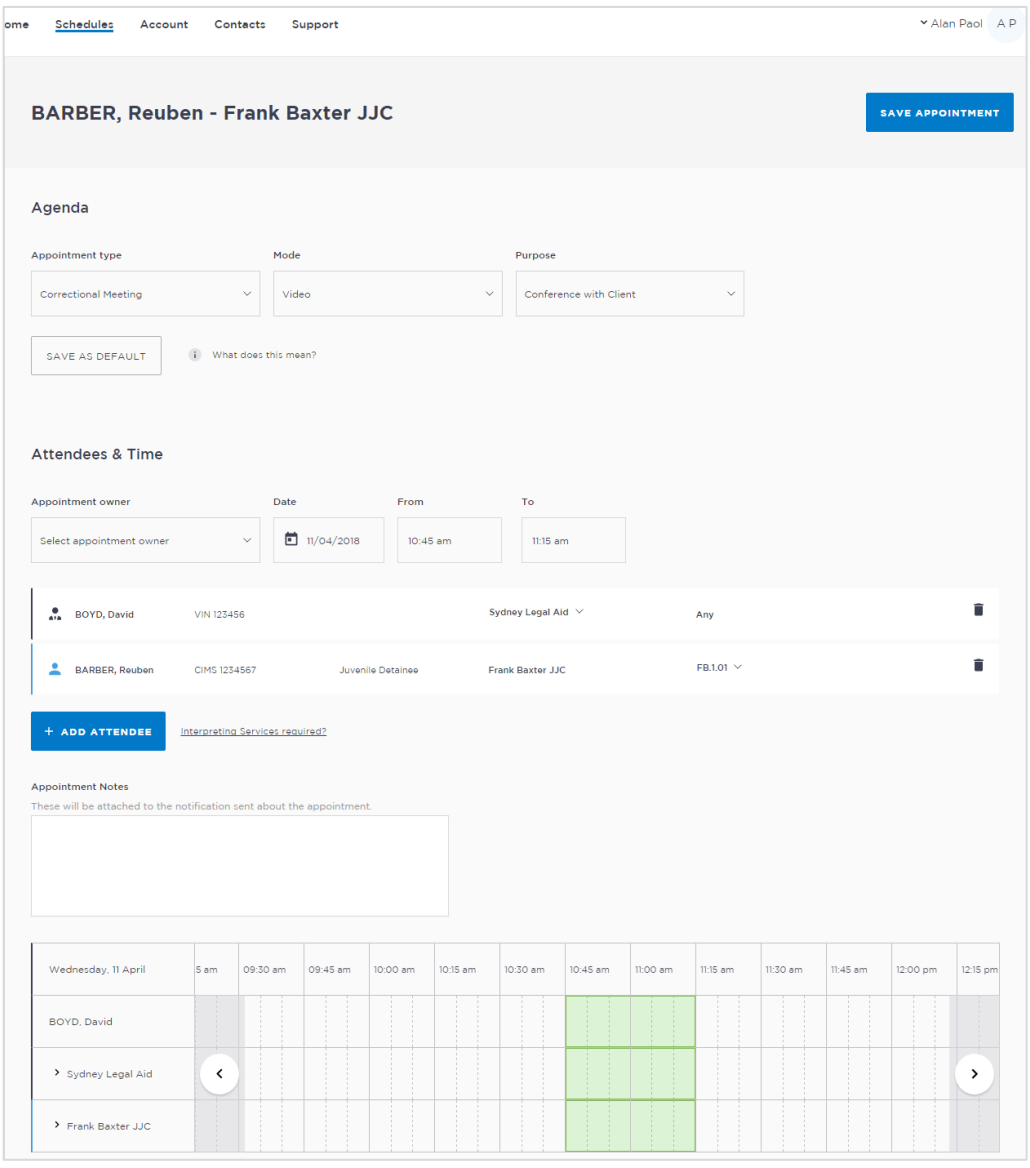

### **Creating a 'Professional Appointment'**

Juvenile Justice Officers, who manage AVL appointments, make professional appointments for legal professionals or health professionals to connect with a person in-custody.

Professional appointments in JUST Connect include three appointment types:

- Correctional Meetings
- Correctional Assessments
- Peer to Peer (option to book the AVL room without a detainee, and may or may not use the AVL equipment. Examples include meetings, training or interviews)

#### **Appointment Status:**

Appointments requested greater than one business day in advance will be automatically scheduled by JUST Connect.

Appointments for next business day requested **before 3pm** will be automatically scheduled by JUST Connect.

Appointments for next business day requested **after 3pm** or appointments requested for the same business day, are considered last minute requests and will NOT be automatically scheduled. These requests will be in '**Pending'** status and require a Juvenile Justice Officer to review and then Accept or Decline the appointment.

Refer to the steps on the following page to create an appointment as a Juvenile Justice Officer.

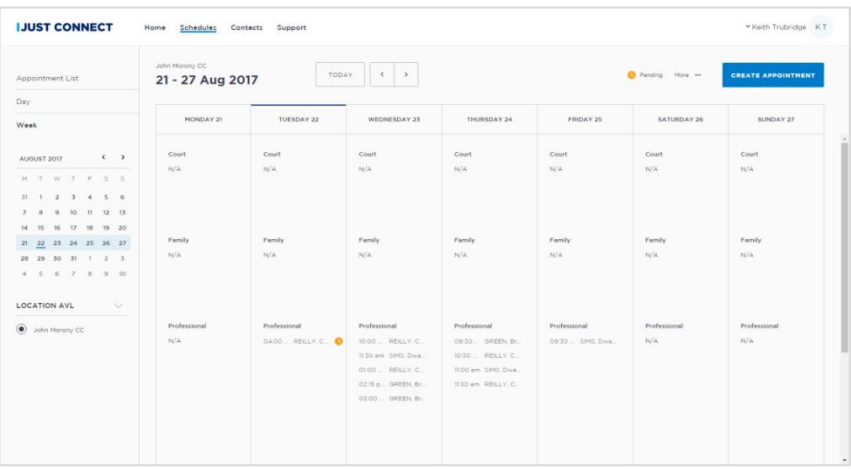

# **JUST Connect**

## **Create an Appointment – Juvenile Justice AVL Officer**

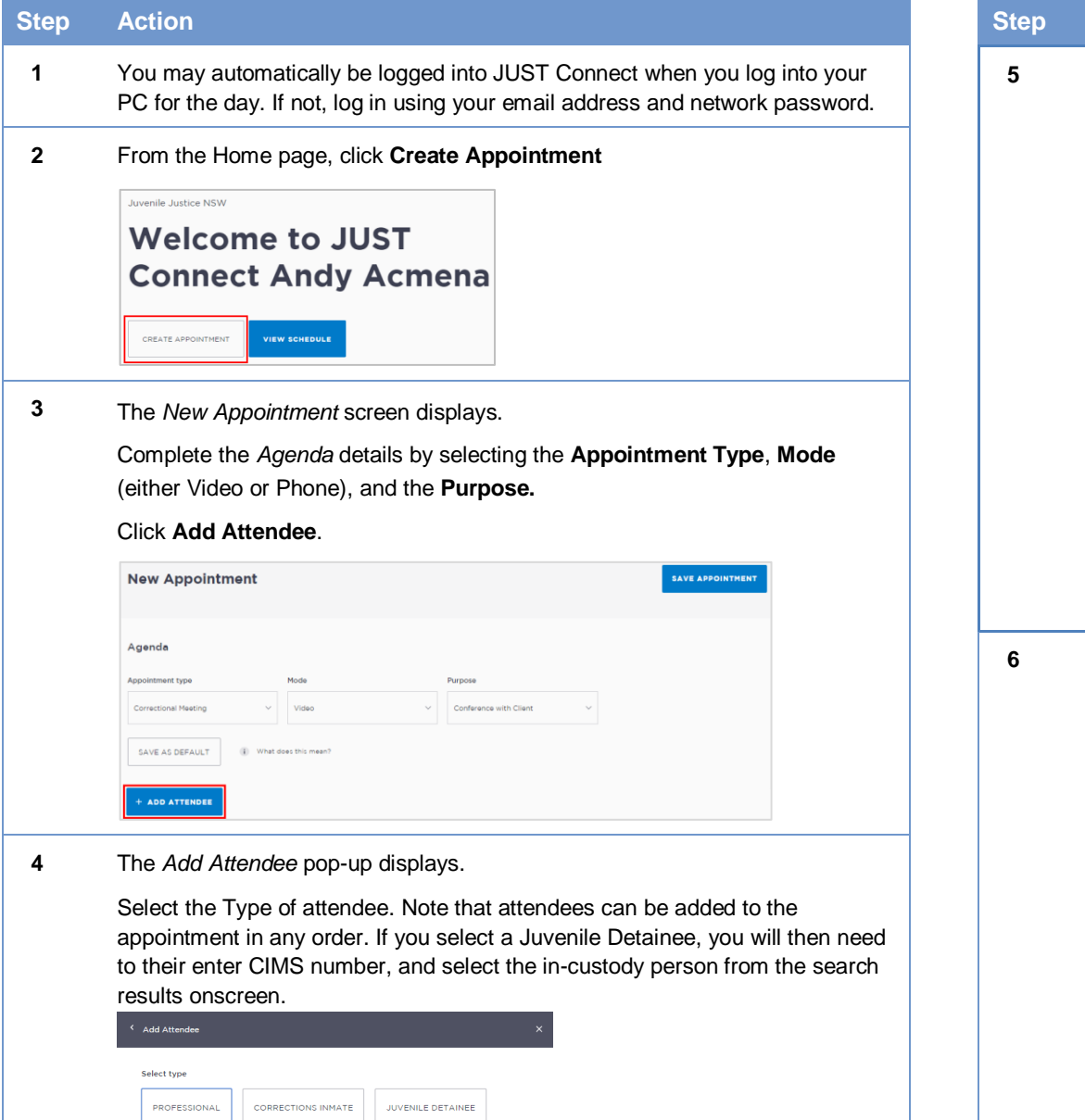

#### **Step Action**

**5** The first attendee has been added as a detainee. To add additional attendees (eg professional) click **Add Attendee**, select Professional, enter their VIN or CIMS number and select from the search results.

The appointment owner will automatically be populated when a Professional has been added to the appointment. Select a different appointment owner (professional) from the drop down list if required.

By default, the system will automatically assign a date, time and room number. Adjust these by clicking the **Date, From, To** and **location** fields as necessary.

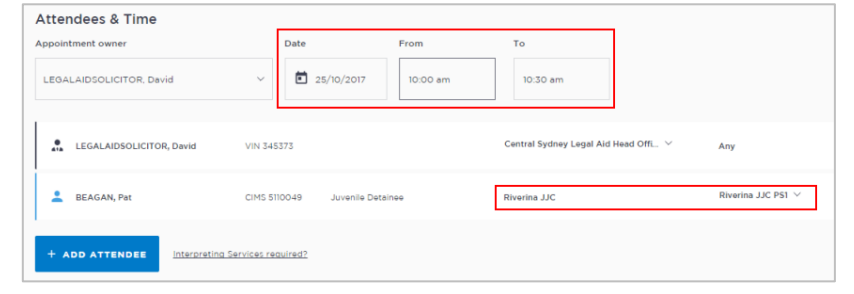

**6** If required, enter any appointment notes into the **Appointment Notes** field. These will be visible to all attendees and noted on the apointment reminders.

Once you have completed all the details, click **Save Appointment.** 

The appointment will now display in the schedule (it may display as 'Pending' if it's short notice). As an officer that organises AVL you will be able to see all appointments at your assigned locations, whether you have created them or not. Professional attendees will be notified of the appointment by email.

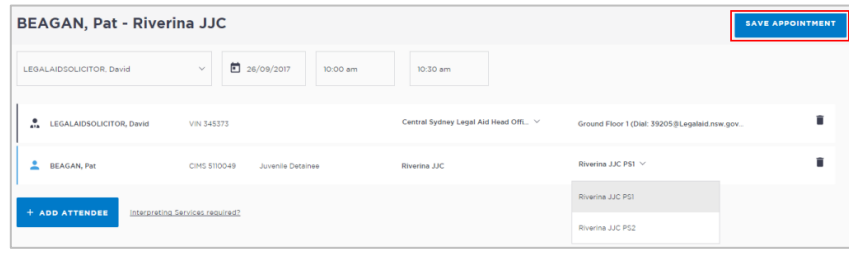